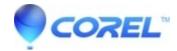

## Creating a DVD Video with Easy VHS to DVD for Mac

Toast

**Note:** You can use other versions of Toast (such as Titanium or Titanium Pro) to create your DVDs with video captured with Easy VHS to DVD for Mac.

- 1. In the *Applications* folder on your hard disk, open the *Easy VHS to DVD for Mac* folder and double-click the *Toast Basic* icon to launch the included Toast software.
- If you are setting up Toast for the first time, follow the instructions on your screen. Otherwise, continue to the next step.
- At the top-left of the *Toast* window, click **Video**, then choose the **DVDVideo project**.
- Choose any optional disc settings, such as **Automatic** or **Custom Encoding**.

Tip: For best results, we recommend you use the **Automatic Encoding**option.

- If you want to change the look and feel of the final DVD, select a menu style from the pull-down list that appears in the *Options* area.
- Click the **Add** button at the bottom of the *Toast* window. An *Open* dialog box will appear.
- Navigate to the Easy VHS to DVD Capture folder located inside your Movies folder.
- Locate and select the captured movie from which you wish to create a DVD.
- Click the **Choose** button.
- Insert a blank, recordable DVD.
- Click the **Record** button, choose a recorder from the list, then configure recording options, such as **Number of Copies**.
- Click **Record** to continue.
- Toast displays a progress bar and status information as it records your disc.

Tip: For more detailed information on creating a DVD-Video project with Toast, select **Toast Titanium Help** from the pull-down *Help* menu.

© 1985-2024 Corel. All rights reserved.